Follow the below steps to add unit types in Gridlex App Suite.

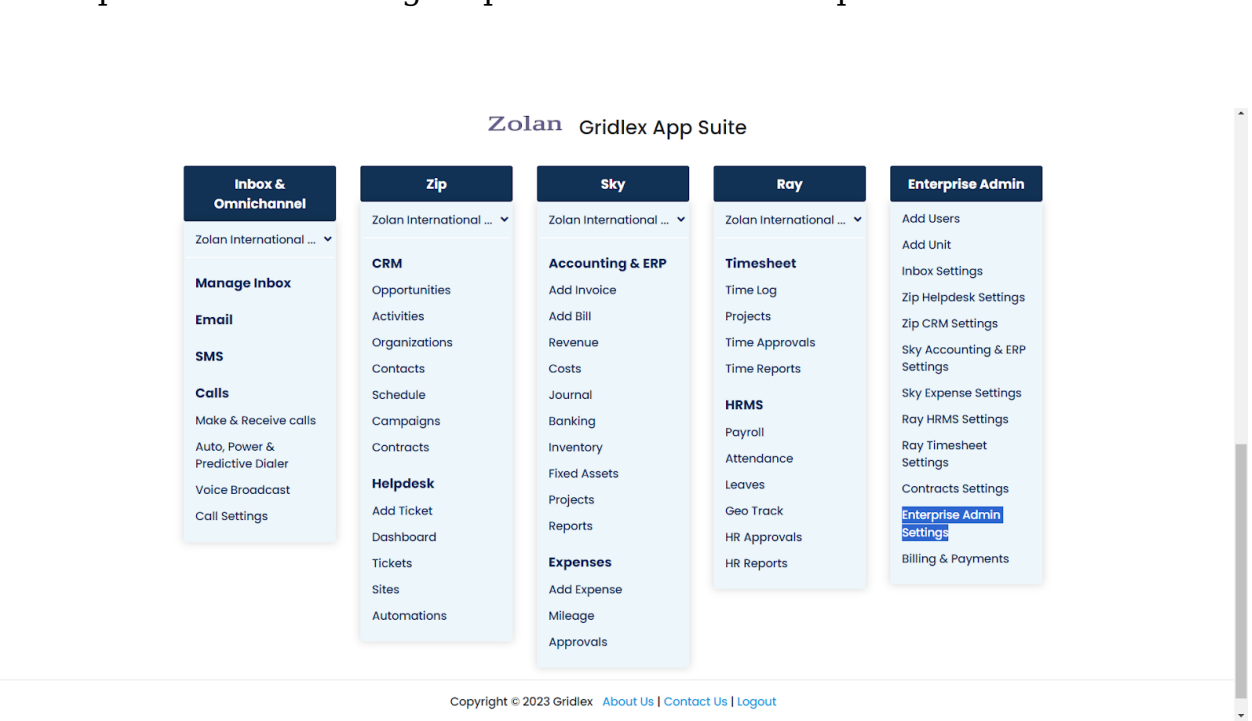

**Step 1:** Log in to your Gridlex App Suite account and click on the "Enterprise Admin Settings" option under the Enterprise Admin tab.

**Step 2:** From the left navigation bar, select "Units."

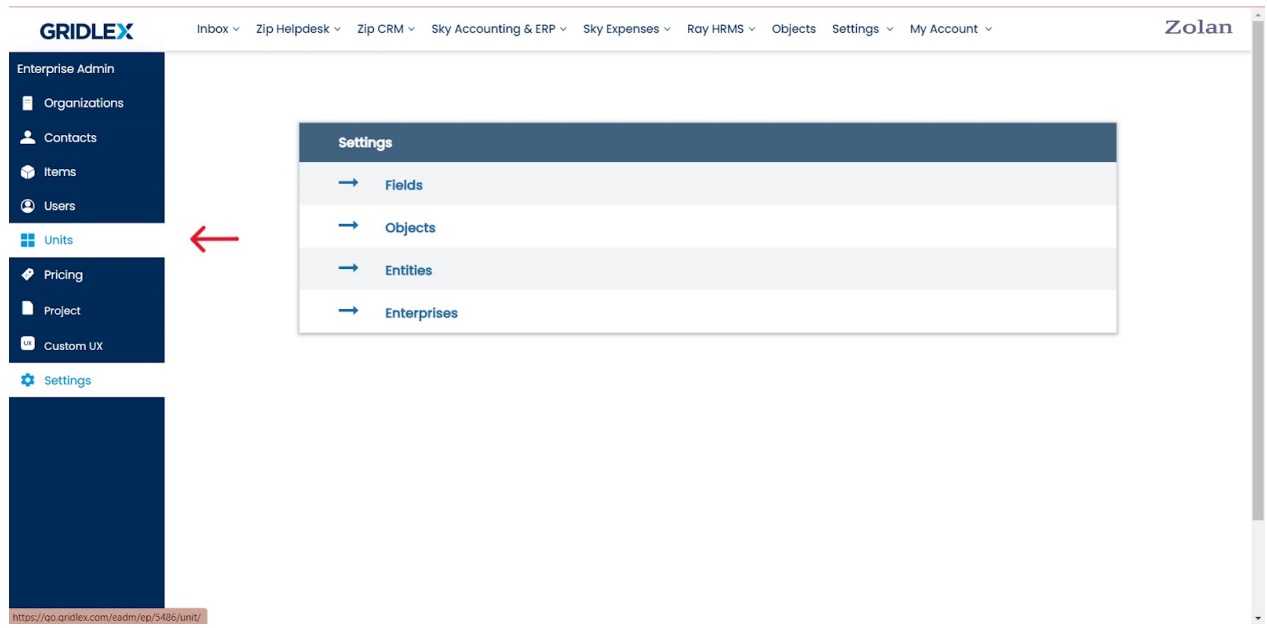

## **Step 3:** Click on "Add Unit Type" from the menu bar.

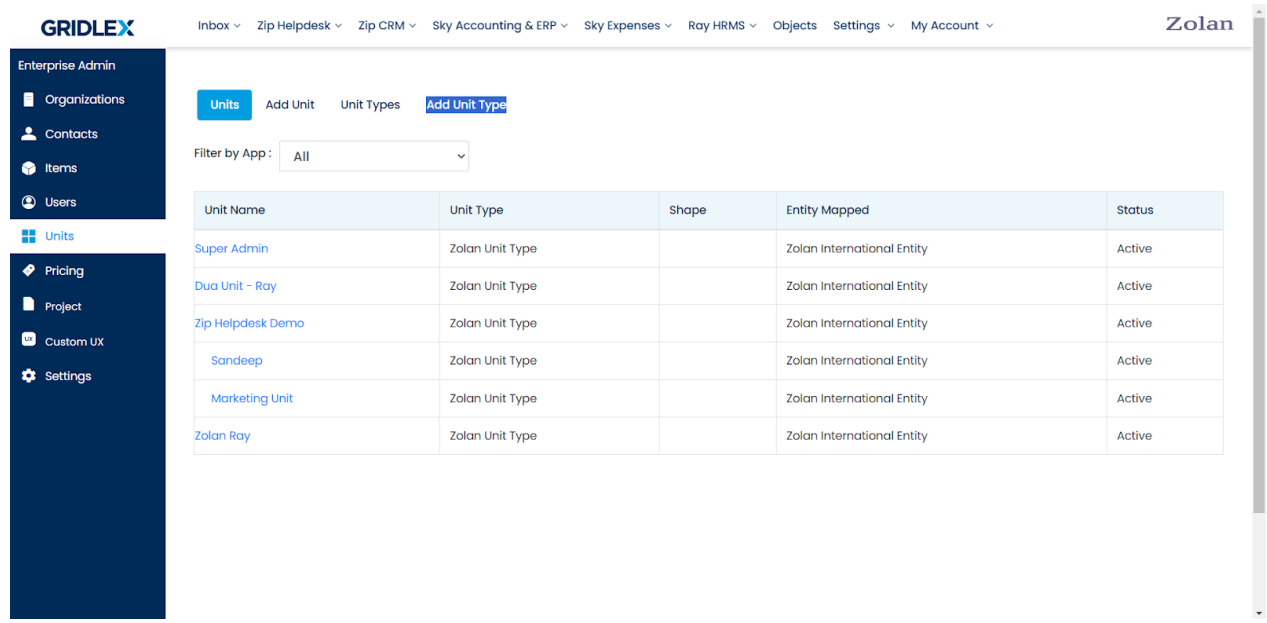

**Step 4:** Now, add the unit type name and description. The unit type ID is auto-generated and the enterprise is added by default. Once done, click "Add."

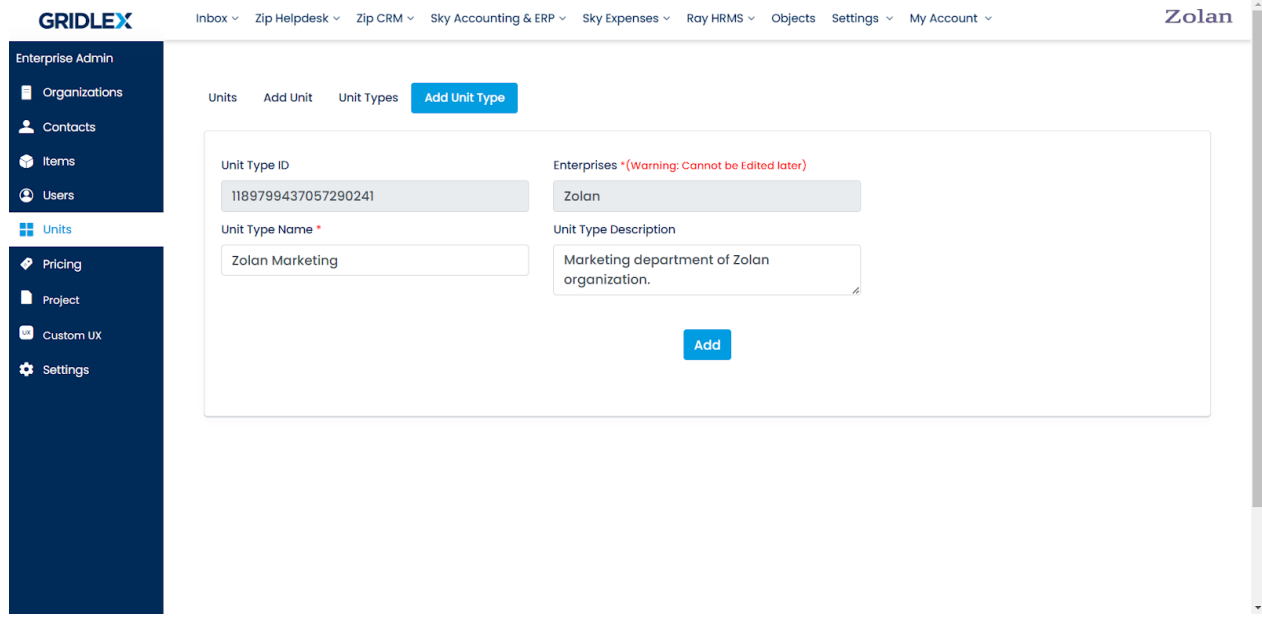

Your unit type is created and you can view it under "Unit Types" tab.

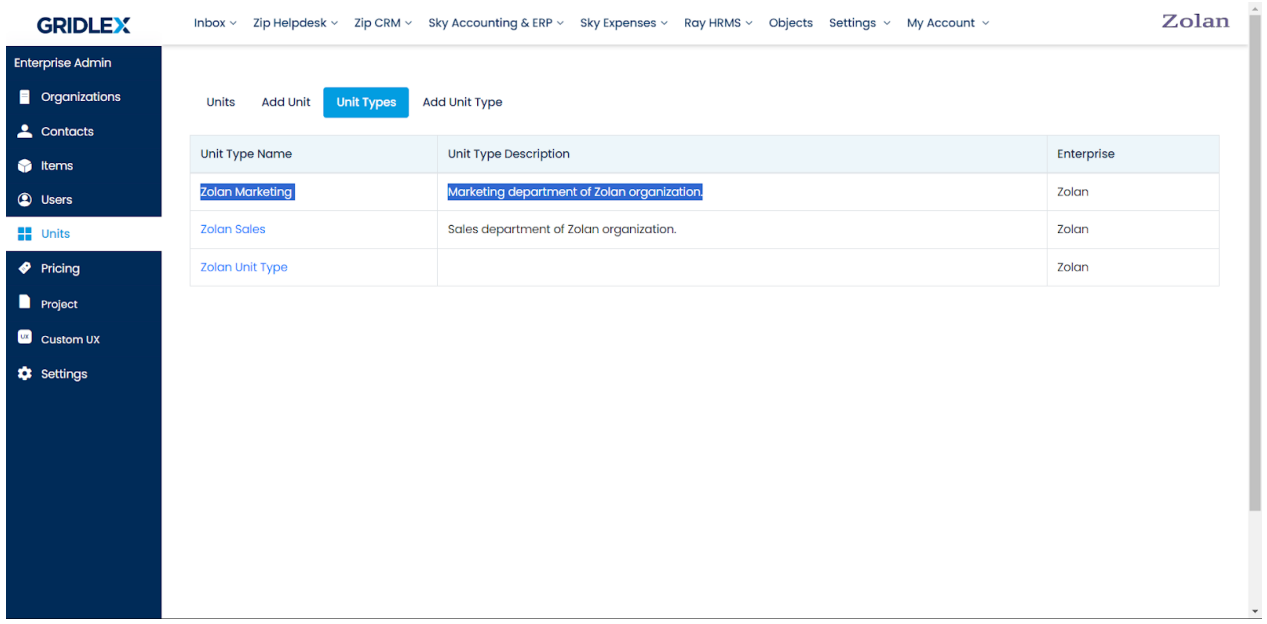

If you need any help with any feature, data migration of your old data, or anything at all, just email [apps@gridlex.com](https://go.gridlex.com/z/707/ep/1004/en/1/su-cl/crm) and our team will be here to help you. Remember, that one of **Gridlex's** core values is Customer Success. We want you to be successful.